#### **6. โมดูล : ระบบงานจอง สํารอง และยืม-คืน**

#### **สําหรับผู้ใช้งาน**

# **1. ขั้นตอน การยืมเครื่องและการรับยืมเครื่อง** (ในส่วนของผู้ใช้)

**1.1 ตรวจสอบเครื่องมือแพทย์ในระบบจอง** โดยเข้ามาตรวจสอบเครื่องมือแพทย์ในระบบจองได้ที่เมนู 2 ทั้งหมด

**เช่นในเมนูที่ 2.1 เครื่องสํารองที่พร้อมให้ยืม :** เป็นเมนูสําหรับตรวจสอบข้อมูลของเครื่องสํารองที่พร้อมให้ยืมทั้งหมด โดย แสดงแยกตามชนิดครุภัณฑ์ ผู้ใช้ที่มีสิทธิ์ใช้งานในหัวข้อนี้สามารถเข้าถึงข้อมูลเครื่องที่พร้อมให้ยืมเหล่านี้ได้ตามต้องการ เมื่อคลิกที่เมนูนี้แล้วจะปรากฏหน้าจอ ดังนี้

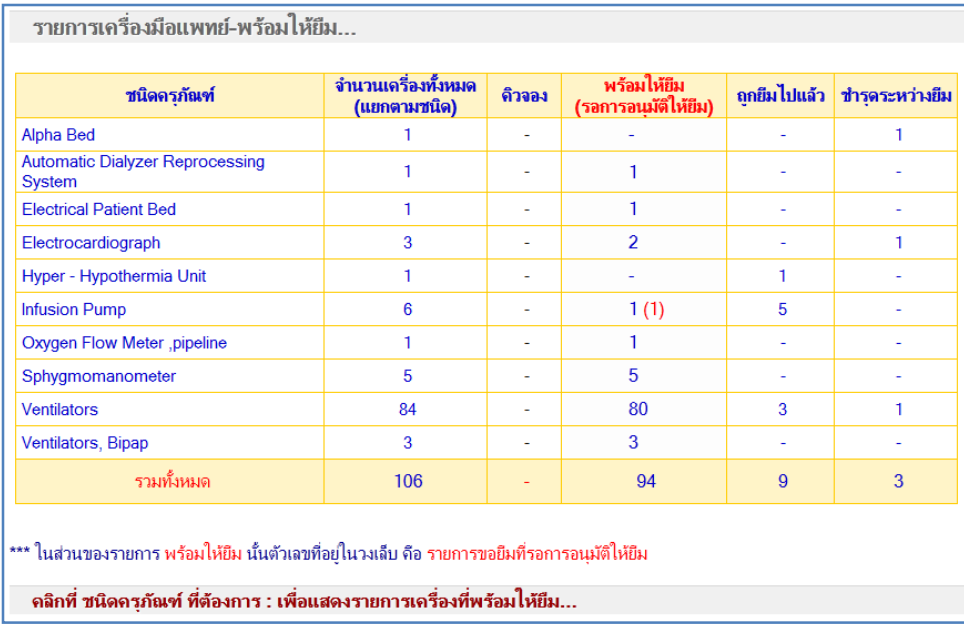

## **รูปที่ 6-1 แสดงรายการของเครื่องสํารองที่พร้อมให้ยืมทั้งหมด**

ผู้ใช้ที่มีสิทธิ์ใช้งานในหัวข้อนี้สามารถเข้าถึงข้อมูลเครื่องที่พร้อมให้ยืมได้ โดยการคลิกที่ตัวเลขที่ต้องการ จากนั้น ระบบจะแสดงรายละเอียดต่างๆ ของเครื่องในด้านล่างของหน้านั้น

 **1.2 ทํารายการ ขอยืมเครื่อง** โดยคลิกที่เมนู 3.1 เพื่อเลือกเครื่อง ยี่ห้อ และรุ่นที่ต้องการ เมื่อคลิกที่เมนูนี้แล้วจะ ปรากฏหน้าจอ ดังแสดงในรูปที่ 6-2 หลังจากป้อนข้อมูลเสร็จแล้ว คลิกที่ปุ่ม **ตรวจสอบ-มีเครื่องพร้อมให้ยืมหรือไม่**  ระบบจะทําการค้นหาเครื่องให้ตามรายละเอียดที่ระบุไว้ และมีโอกาสเป็นไปได้ 2 กรณี คือ

**กรณีที่ 1 ไม่มีเครื่องให้ยืม** ผู้ใช้ต้องทํารายการจองเครื่องไว้ก่อน โดยต้องกรอกรายละเอียดต่างๆ ที่เกี่ยวข้อง จน สุดท้ายจะได้เลขที่การจอง เรียกขั้นตอนนี้ **การจอง** ดังแสดงในรูปที่ 6-3-1 และ รูปที่ 6-3-2 **กรณีที่ 2 มีเครื่องให้ยืม** ระบบจะแจ้งให้ทราบก่อนว่ามีเครื่องพร้อมให้ยืม ดังแสดงในรูปที่ 6-4 จากนั้นผู้ใช้ต้องกรอก ข้อมูลต่างๆที่เกี่ยวข้อง เมื่อบันทึกข้อมูลเสร็จแล้ว **ขั้นตอนต่อไป** คือ รอผลการอนุมัติให้ยืมเครื่อง จากทีมเครื่องมือแพทย์ ก่อน โดยสามารถตรวจสอบข้อมูลการอนุมัติได้ **ที่เมนู 3.4 แจ้งผลอนุมัติการยืมเครื่อง** (รอผลการอนุมัติให้ยืมเครื่อง) หรือ สังเกตจากข้อความเตือนตอนเข้าระบบ

 **\*\*\* ข้อความเตือน** เมื่อเข้าสู่โมดูลระบบงานสํารอง จอง ทุกครั้งจะมีข้อความเตือนอยู่มุมล่างซ้าย ซึ่งหากมีรายการเครื่อง อนุมัติให้ยืมแล้วจะปรากฏหน้าจอ ดังแสดงในรูปที่ 6-5 โดยผู้ใช้สามารถตรวจสอบข้อมูลเพิ่มเติมได้จาก**เมนูที่ 3.4** เพื่อทํา การติดต่อเพื่อขอรับเครื่องยืมกับศูนย์เครื่องมืแพทย์ต่อไป

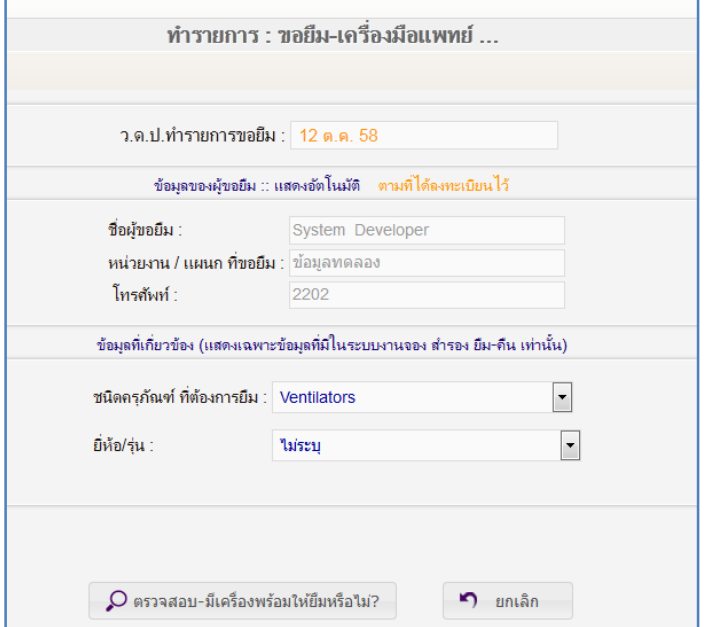

**รูปที่ 6-2 แสดงหน้าจอการป้อนข้อมูลเพื่อทําการขอยืมเครื่อง**

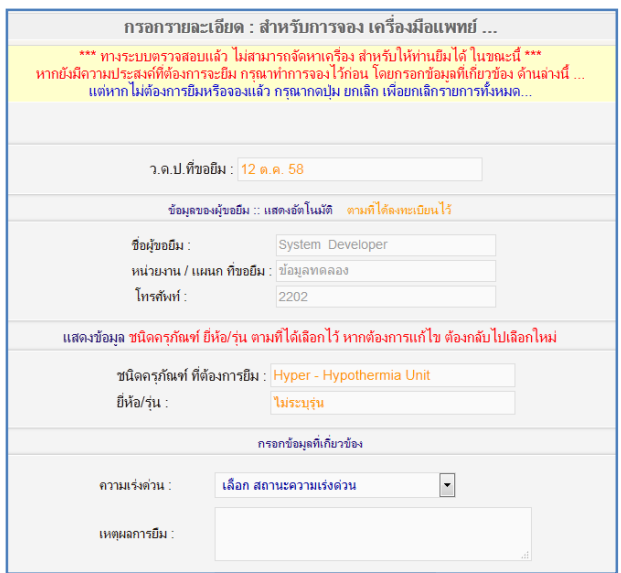

**รูปที่ 6-3-1 แสดงหน้าจอการป้อนข้อมูลเพื่อทําการจองเครื่อง เนื่องจากไม่มีเครื่องเพียงพอ**

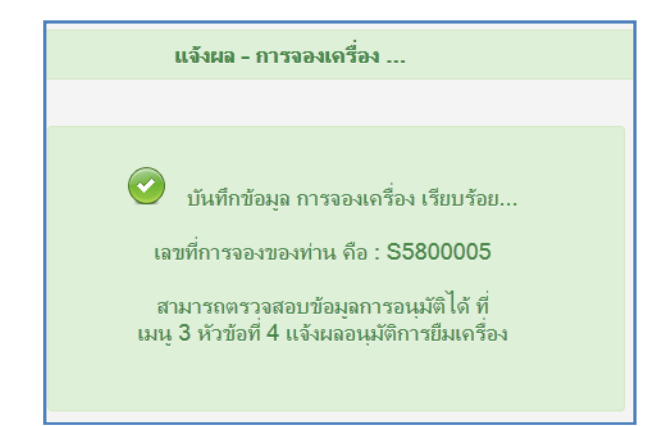

# **รูปที่ 6-3-2 หน้าจอแจ้งผลการจองเครื่อง**

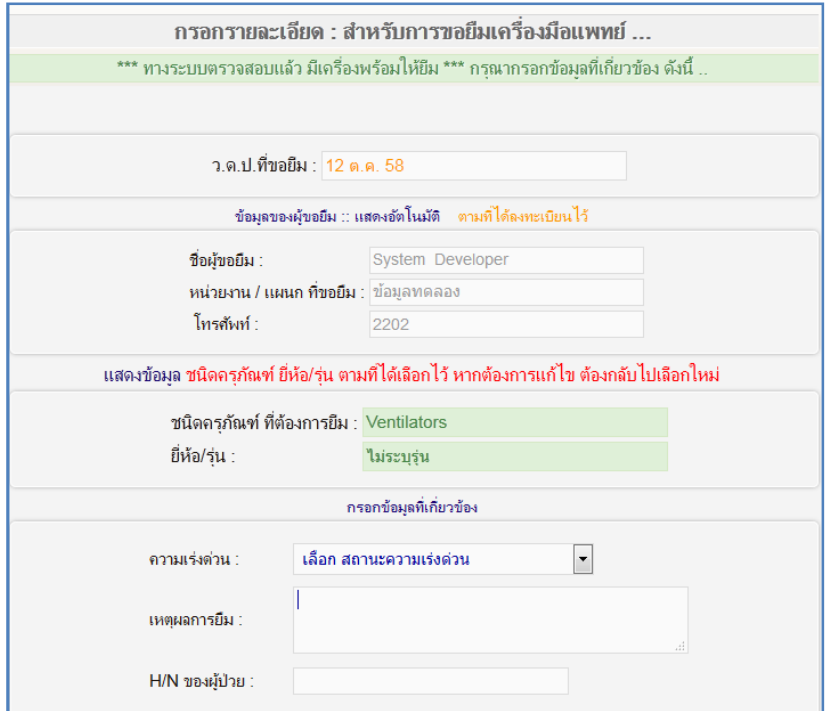

**รูปที่ 6-4 หน้าจอแสดงว่ามีเครื่องให้ยืม และป้อนข้อมูลเพื่อทําขอยืมเครื่อง**

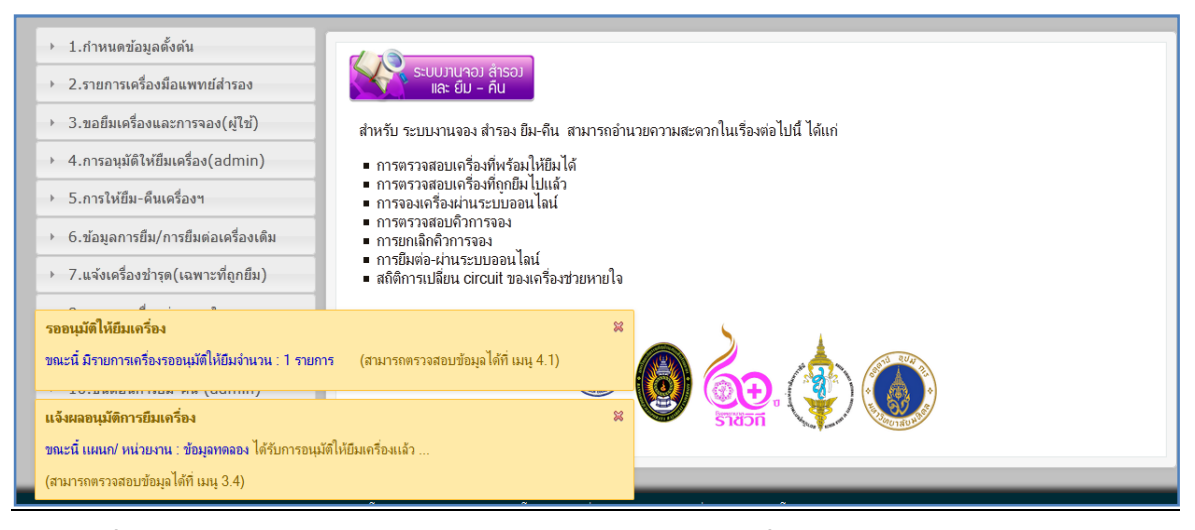

**รูปที่ 6-5 หน้าจอแสดง ข้อความเตือนแจ้งผลอนุมัติการยืมเครื่อง ตอนเข้าสู่ระบบงานสํารอง** 

**1.3 ตรวจสอบรายการขอยืม/การจอง** หลังจากผู้ใช้ทํารายการขอยืมหรือจองกับระบบแล้ว ผู้ใช้สามารถตรวจสอบ สถานะการขอยืมหรือจองได้จากเมนูที่ 3.2 เมื่อคลิกที่เมนูนี้แล้วจะปรากฏหน้าจอ ดังนี้

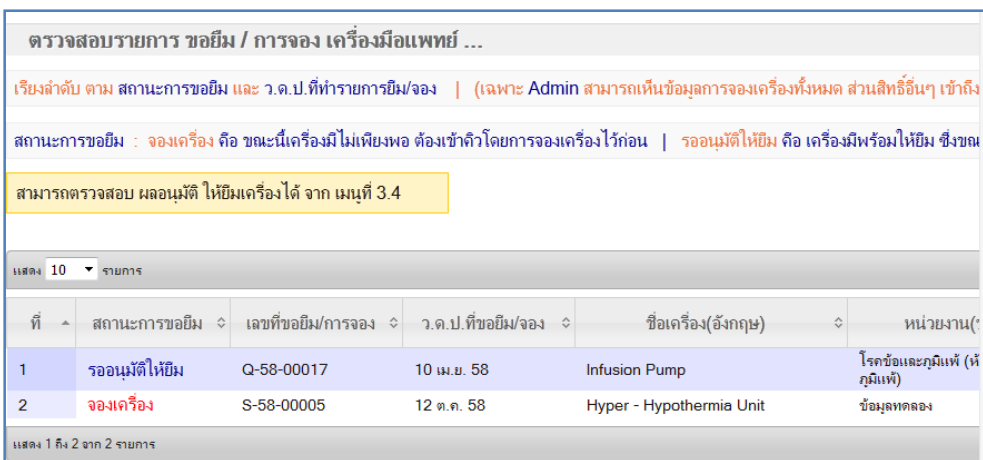

**รูปที่ 6-6 หน้าจอแสดงรายการขอยืมและจองเครื่อง (แสดงเฉพาะของแผนกตนเอง)** 

**1.4 ตรวจสอบผลการอนุมัติให้ยืมเครื่อง** เมื่อทํารายการขอยืมเครื่องแล้วจะต้องรอผลการอนุมัติให้ยืมเครื่องจาก ทีมเครื่องมือแพทย์ก่อน ดังนั้นผู้ใช้สามารถตรวจสอบผลการอนุมัติให้ยืมเครื่องได้ จากเมนูที่ 3.4 หรือเมื่อเข้าสู่โมดูล ระบบงานสํารอง จองแล้วจะมีข้อความเตือนที่มุมล่างซ้าย หากแผนกของตนเองได้รับการอนุมัติให้ยืมเครื่อง เมื่อคลิกที่เมนูนี้ แล้วจะปรากฏหน้าจอดังแสดงในรูปที่ 6-7 และถือว่าจบขั้นตอนการขอยืมเครื่อง

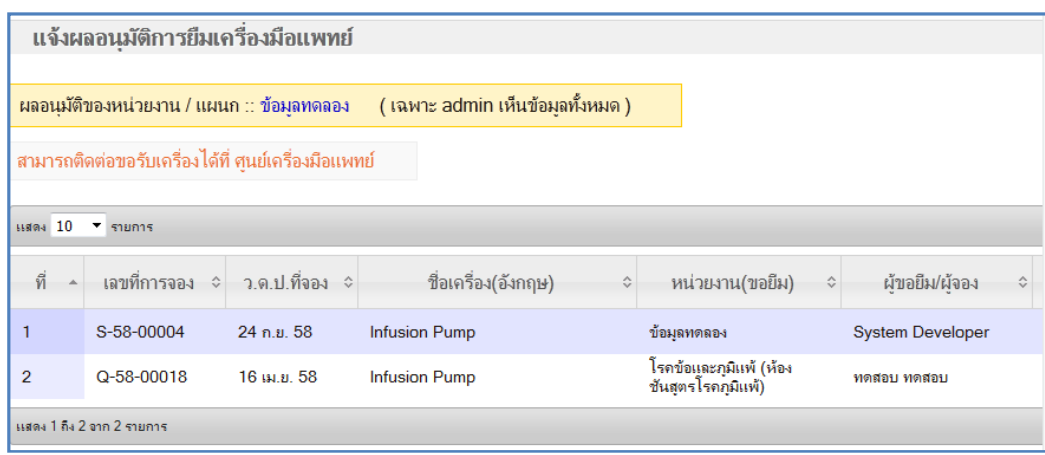

## **รูปที่ 6-7 หน้าจอแสดงรายการที่ผ่านการอนุมัติให้ยืมเครื่องแล้ว (แสดงเฉพาะของแผนกตนเอง)**

**1.5 การรับยืมเครื่อง** เมื่อได้รับการอนุมัติให้ยืมเครื่องแล้วให้ติดต่อไปยังศูนย์เครื่องมือแพทย์ เพื่อขอรับเครื่องยืม ต่อไป โดยสามารถไปรับด้วยตนเองหรือให้ทีมงานเครื่องมือแพทย์นำมาส่งให้ก็ได้ สำหรับในการรับเครื่องยืมนั้น ผู้ใช้ต้องให้ ข้อมูลต่าง ๆ แก่ทีมงานเครื่องมือแพทย์ ดังนี้ ชื่อของผู้ที่มารับเครื่องฯ , หมายเหตุ (การยืม) , ระยะเวลาในการยืม เพื่อ เป็นข้อมูลให้ผู้ดูแลระบบได้บันทึกข้อมูลการยืมเก็บไว้ในระบบ และถือว่าจบขั้นตอนการยืมและรับเครื่องไปใช้งานแล้ว

## **2. ขั้นตอน การคืนเครื่อง** (ในส่วนของผู้ใช้)

**2.1 แจ้งการคืนเครื่อง (เฉพาะที่ยืมไป) และการคืนเครื่อง** หลังจากได้ยืมเครื่องแล้ว ผู้ใช้สามารถตรวจสอบ รายการเครื่องที่ยืมใช้งานทั้งหมดในส่วนของแผนกตนเองได้ โดย**คลิกที่เมนู 3.5** หรือเมื่อผู้ใช้ต้องการคืนเครื่องสามารถเข้า ไปแจ้งความต้องการได้ที่ **เมนู 5.2 ดังแสดงในรูปที่ 6-8-1** โดยเข้าไปเลือกรายการเครื่องที่ต้องการคืน ซึ่งระบบจะทําการ บันทึกข้อมูลเกี่ยวกับ ว.ด.ป.ที่แจ้งการคืนเครื่อง และ ผู้ทํารายการแจ้งการคืนเครื่อง ให้โดยอัตโนมัติ โดยไม่ต้องป้อนข้อมูล ใดๆ ซึ่งระบบจะดึงข้อมูลมาจากข้อมูลการล็อกอินเข้าสู่ระบบของผู้ใช้

**\*\*\* การคืนเครื่อง แนะนําให้ ผู้ยืมเป็นผู้แจ้งคืน ด้วยตนเอง ทุกครั้ง** 

### **\*\*\* หากไม่ทําการแจ้งคืนเครื่อง จะไม่สามารถคืนเครื่องได้ เนื่องจาก ข้อมูลจะยังไม่ไปปรากฏที่ทีมเครื่องมือแพทย์**

หลังจากนั้นนำเครื่องมาคืน หรือรอให้ทีมเครื่องมือแพทย์มารับเครื่องกลับไป ทีมเครื่องมือแพทย์จะทำการบันทึก ข้อมูลที่เกี่ยวข้องกับการรับเครื่องมือแพทย์นั้นคืน ผู้ใช้จึงต้องเตรียมข้อมูลที่เกี่ยวข้อง เช่น ว.ด.ป.คืนเครื่อง , ผู้นำเครื่องมา คืน , ตรวจสอบอุปกรณ์เพิ่มเติมว่าครบถ้วนตามที่ยืมไปหรือไม่ และ หมายเหตุ การคืน (ถ้ามี) และถือว่าจบขั้นตอนการคืน เครื่องและส่งเครื่องกลับคืน

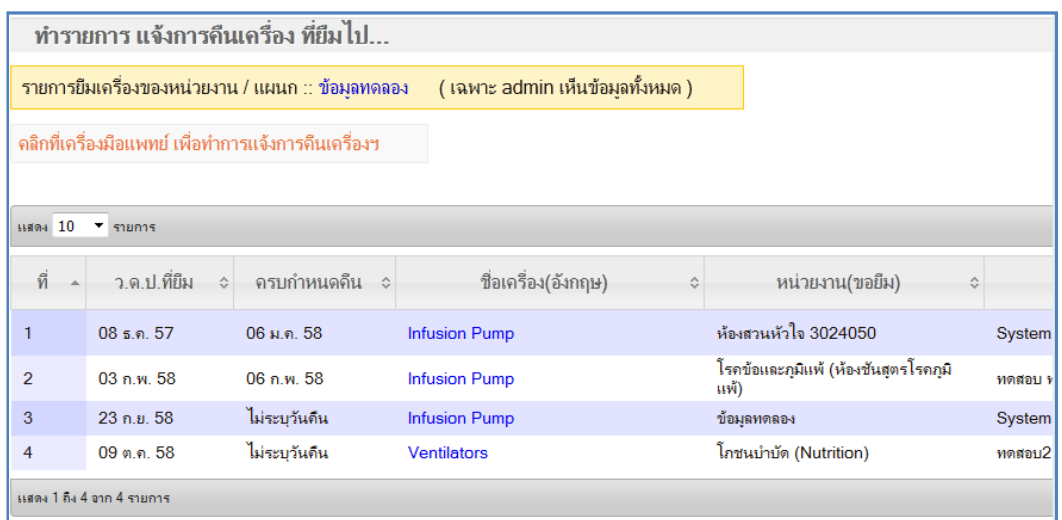

## **รูปที่ 6-8-1 หน้าจอแสดงรายการเครื่องยืมเพื่อทําการแจ้งคืนเครื่อง**

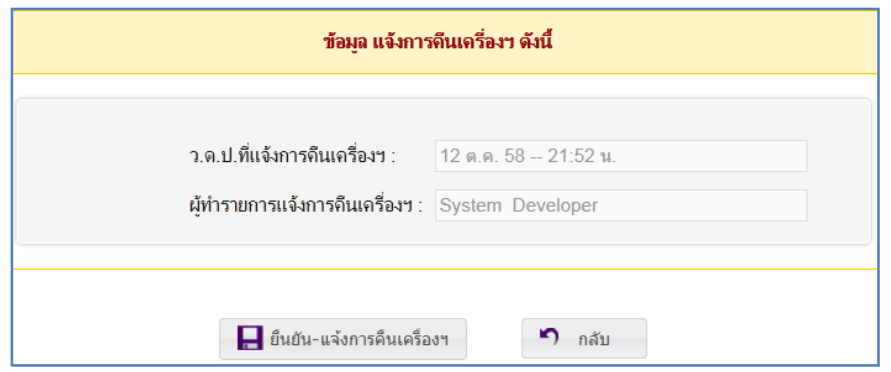

**รูปที่ 6-8-2 หน้าจอแสดงรายละเอียดในการทําการแจ้งคืนเครื่อง** 

### **3. ขั้นตอน การยกเลิกการจอง** (ในส่วนของผู้ใช้)

เมื่อทําการจองเครื่องไว้แล้วแต่ไม่มีความจําเป็นต้องใช้เครื่องแล้วไม่ว่าจะมาจากสาเหตุใดก็ตาม ผู้ใช้สามารถยกเลิก การจองเครื่องได้ที่ เมนู 3.3 **ดังแสดงในรูปที่ 6-9-1 และ รูปที่ 6-9-2** โดยคลิกเลือกรายการที่ต้องการยกเลิก จากนั้นกรอก รายละเอียดต่างๆ ดังนี้ ว.ด.ป.ที่ยกเลิกการจอง (ระบบบันทึกให้อัตโนมัติ) , ผู้ยกเลิกการจอง (ระบบบันทึกให้อัตโนมัติตาม การล็อกอิน) และ เหตุผลของการยกเลิกการจอง ผู้ใช้จะต้องระบุเหตุผลในการยกเลิกดังกล่าว โดยเลือกจากรายการที่ให้มา หากในรายการไม่มีเหตุผลตามที่ต้องการให้แจ้งทีมเครื่องมือแพทย์เพื่อขอเพิ่มเหตุผลใหม่

**\*\*\* เมื่อทําการยกเลิกการจองแล้ว รายการจองดังกล่าวจะถูกยกเลิกออกจากคิวของการจองทันที หากต้องการ ยืมเครื่องนั้นอีกจะต้องทํารายการขอยืมใหม่ อีกครั้ง และเมื่อยกเลิกแล้วจะไม่สามารถกลับไปแก้ไขข้อมูลใด ๆ ได้อีกแล้ว** 

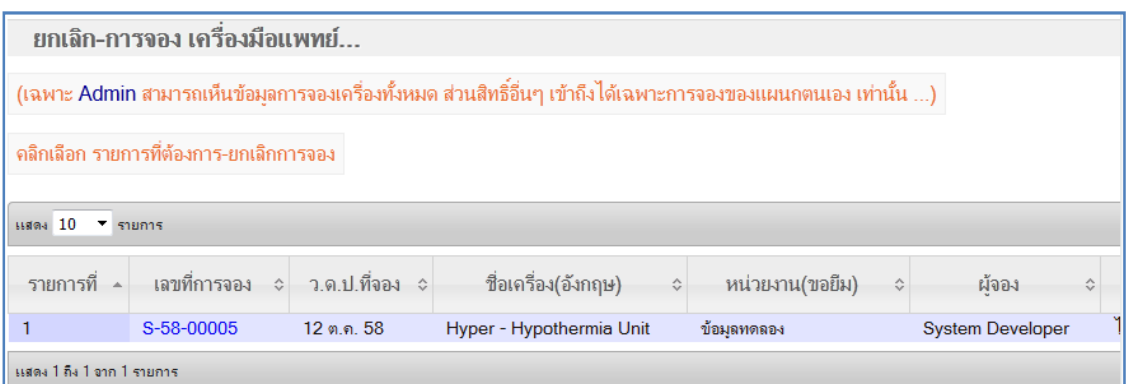

# **รูปที่ 6-9-1 แสดงรายการข้อมูลการจองเครื่อง**

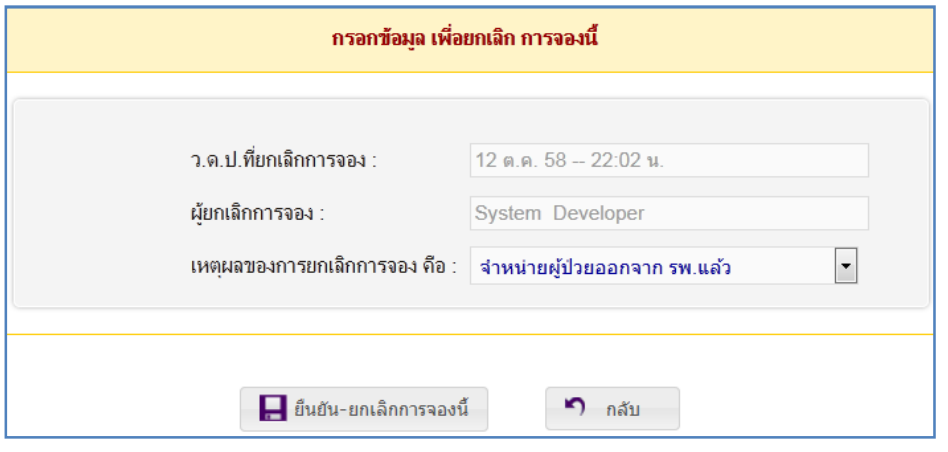

**รูปที่ 6-9-2 หน้าจอสําหรับป้อนข้อมูลเพื่อยกเลิกการจองเครื่อง** 

#### **4. ขั้นตอน การยืมต่อเครื่องเดิม** (ในส่วนของผู้ใช้)

เมื่อผู้ใช้ยืมเครื่องไปได้ระยะเวลาหนึ่งแล้ว เมื่อถึงกําหนดเวลาที่ต้องคืนเครื่องนั้น แต่ผู้ใช้ยังคงมีความจําเป็นที่ต้องใช้ เครื่องนั้นอยู่ สามารถทํารายการเพื่อขอยืมเครื่องเดิมต่อได้ โดยไปที่**เมนู 6.1 ดังแสดงในรูปที่ 6-10-1** จากนั้นคลิกเลือก รายการที่ต้องการขอยืมต่อ สำหรับหน้าจอนี้จะแสดงเฉพาะรายการที่ครบกำหนดแล้วเท่านั้น หากไม่มีรายการเครื่องที่ ต้องการให้ติดต่อทีมเครื่องมือแพทย์ จากนั้นเมื่อคลิกเลือกรายการที่ต้องการขอยืมเครื่องเดิมแล้ว ให้กรอกรายละเอียดต่างๆ **ดังแสดงในรูปที่ 6-10-2** ดังนี้ ว.ด.ป.ที่ทํารายการยืมต่อ (ระบบบันทึกให้อัตโนมัติ) , ว.ด.ป.ที่ยืมต่อ (ระบบบันทึกให้ อัตโนมัติ โดยนับจากวันหมดอายุ เดิม) , ผู้ทํารายการยืมต่อ (ระบบบันทึกให้อัตโนมัติตามการล็อกอิน) และ เหตุผลของการ ยืมต่อ ผู้ใช้จะต้องระบุเหตุผลในการยืมต่อดังกล่าว หรืออาจใช้เหตุผลตามที่ระบบแสดงขึ้นมาให้ก็ได้ และถือว่าจบขั้นตอน การยืมต่อเครื่องเดิม

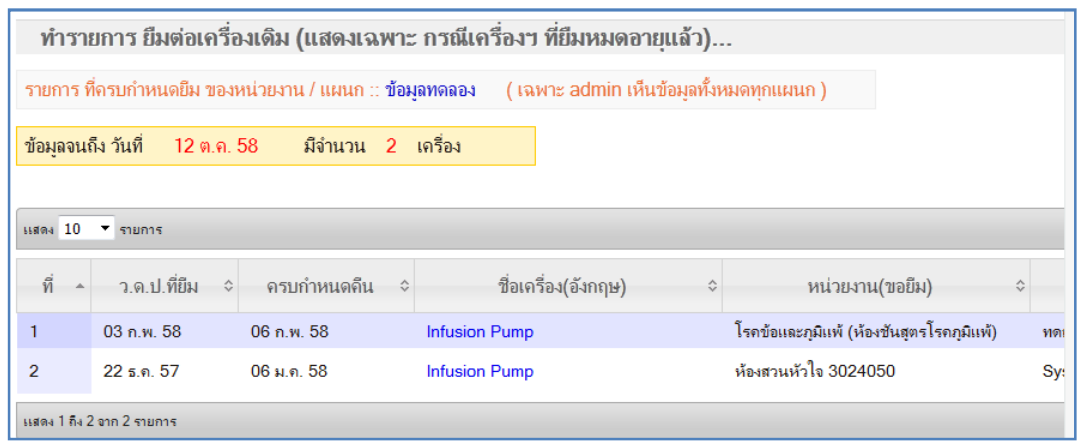

### **รูปที่ 6-10-1 แสดงรายการข้อมูลการยืมเครื่องที่ครบกําหนดคืนแล้ว**

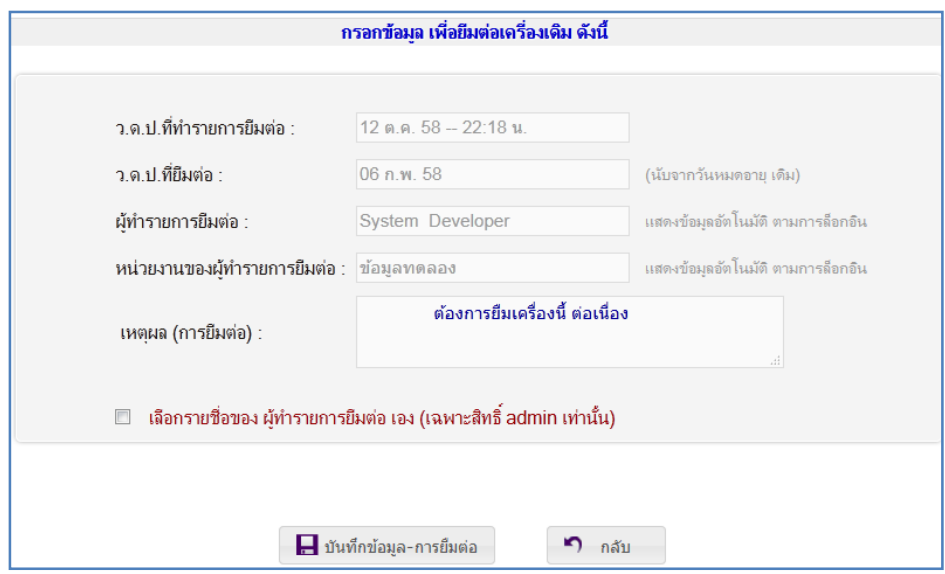

**รูปที่ 6-10-2 หน้าจอสําหรับป้อนข้อมูลเพื่อยืมต่อเครื่องเดิม** 

## **5. ขั้นตอน การแจ้งเครื่องชํารุด (เฉพาะเครื่องยืม เท่านั้น)** (ในส่วนของผู้ใช้)

**5.1 แจ้งเครื่องชํารุด :** เมื่อยืมเครื่องไปใช้งานแล้ว เครื่องทํางานมีอาการผิดปกติ หรือเกิดการชํารุดขึ้น ผู้ใช้สามารถ แจ้งอาการชํารุดดังกล่าวได้ที่ **เมนู 7.1 ดังแสดงในรูปที่ 6-11-1** โดยคลิกเลือกรายการที่ต้องการแจ้งชํารุด แล้วกรอก รายละเอียดต่างๆ **ดังแสดงในรูปที่ 6-11-2** ดังนี้ ว.ด.ป.ที่แจ้งซ่อม (ระบบบันทึกให้อัตโนมัติ) , ผู้ทํารายการแจ้งซ่อม (ระบบบันทึกให้อัตโนมัติตามการล็อกอิน) และหมายเหตุ/อาการเสีย ซึ่งผู้ใช้จะต้องระบุอาการผิดปกติดังกล่าวโดยละเอียด เท่าที่จะสามารถบันทึกได้ และเมื่อผู้ใช้บันทึกข้อมูลเข้าระบบแล้ว รายการที่แจ้งชํารุดนั้นจะถูกส่งไปยังทีมเครื่องมือแพทย์ ทันที

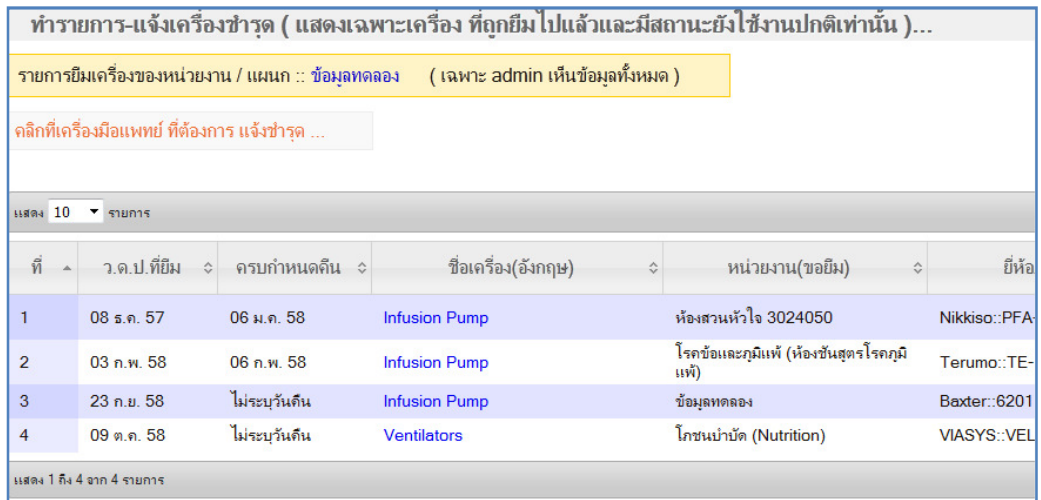

# **รูปที่ 6-11-1 แสดงรายการข้อมูลการยืมเครื่องที่ต้องการแจ้งชํารุด**

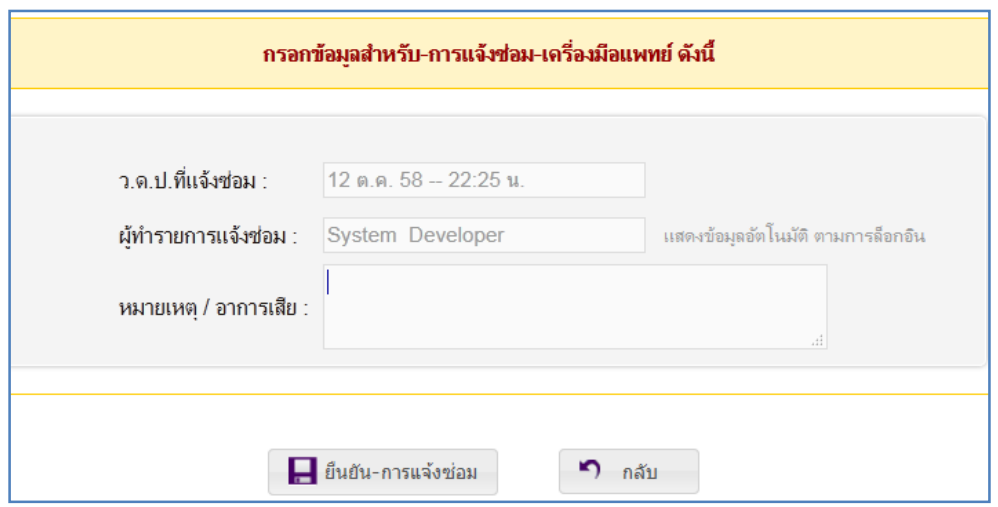

# **รูปที่ 6-11-2 หน้าจอสําหรับป้อนข้อมูลเพื่อแจ้งเครื่องชํารุด**

**5.2 ติดตามเครื่องที่แจ้งเครื่องชํารุดแล้ว :** เมื่อผู้ใช้ทํารายการแจ้งชํารุดออนไลน์ไปแล้วสามารถติดตาม ความก้าวหน้าในการซ่อมทําได้จาก**เมนูที่ 7.2 เฉพาะเครื่องยืมเท่านั้นดังแสดงในรูปที่ 6-12** ซึ่งในเมนูนี้จะแสดงเฉพาะ รายการที่ยังซ่อมไม่เสร็จเท่านั้น

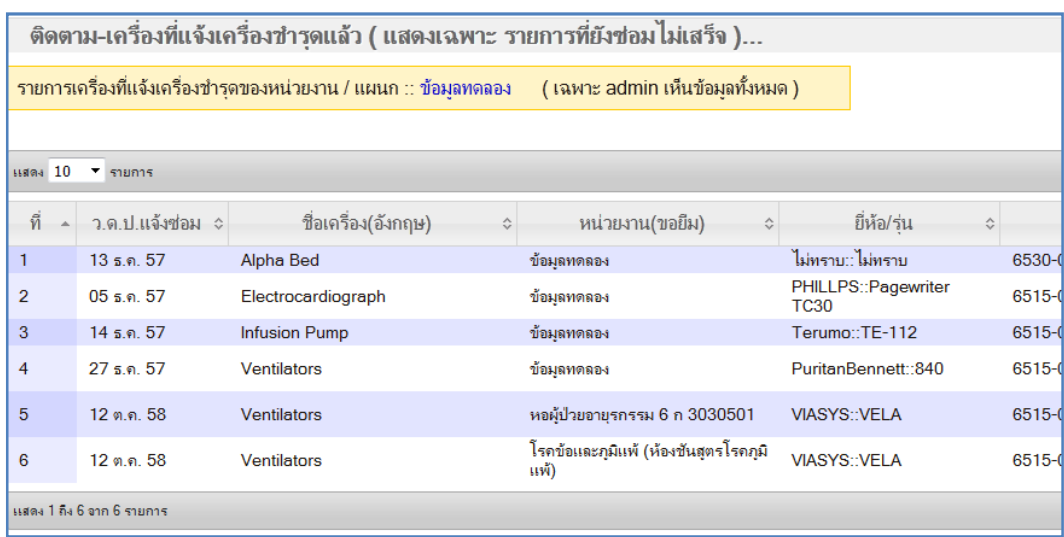

**รูปที่ 6-12 แสดงรายการเครื่องที่ชํารุดอยู่ระหว่างการซ่อมทํา** 

#### **6. การตรวจสอบประวัติการยืมเครื่องมือแพทย์** (ในส่วนของผู้ใช้)

**6.1 ค้นหาประวัติการยืม :** ผู้ใช้สามารถตรวจสอบประวัติการยืมเครื่องมือแพทย์ได้จากเมนูที่ 9.1 โดยสามารถค้นหา ได้ตามเงื่อนไขที่ต้องการ ได้แก่ ค้นหาตามรหัสเครื่อง (ID Code) , ค้นหาตามเลขครุภัณฑ์ และค้นหาตามชนิดครุภัณฑ์

**6.2 ค้นหาประวัติการยืม-ตามแผนก :** การแสดงข้อมูลของประวัติการยืมจะแสดงผลเช่นเดียวกับข้อ 1 เพียงแต่ใน ข้อนี้เป็นการเลือกเงื่อนไข ตามแผนกหรือหน่วยงานเท่านั้น

และถือว่าจบขั้นตอนการตรวจสอบประวัติการยืม